## **IsatPhone**<sub>2</sub>

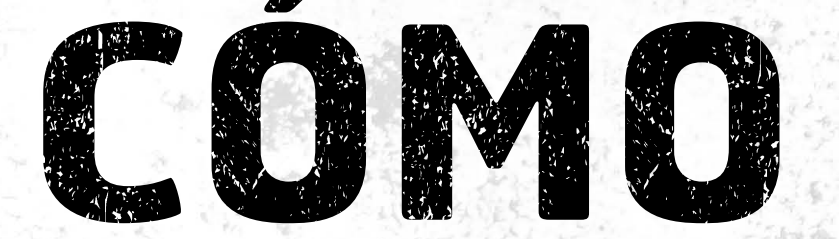

## Actualizar su IsatPhone

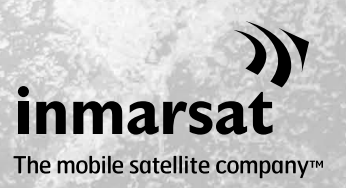

De vez en cuando, puede ser necesario actualizar el teléfono con el fin de mejorar sus características y su funcionamiento. Inmarsat o su proveedor de servicios le notificará cuando sea necesaria una actualización de firmware.

La herramienta es compatible con Windows XP, Windows Vista, Windows 7 y Windows 8.

Tenga en cuenta que es necesario instalar los controladores USB antes que la herramienta de actualización de firmware. Encontrará los controladores USB y la guía "Cómo instalar los controladores USB" en la memoria USB.

Para instalar la herramienta de actualización de firmware en el ordenador, lleve a cabo el procedimiento siguiente:

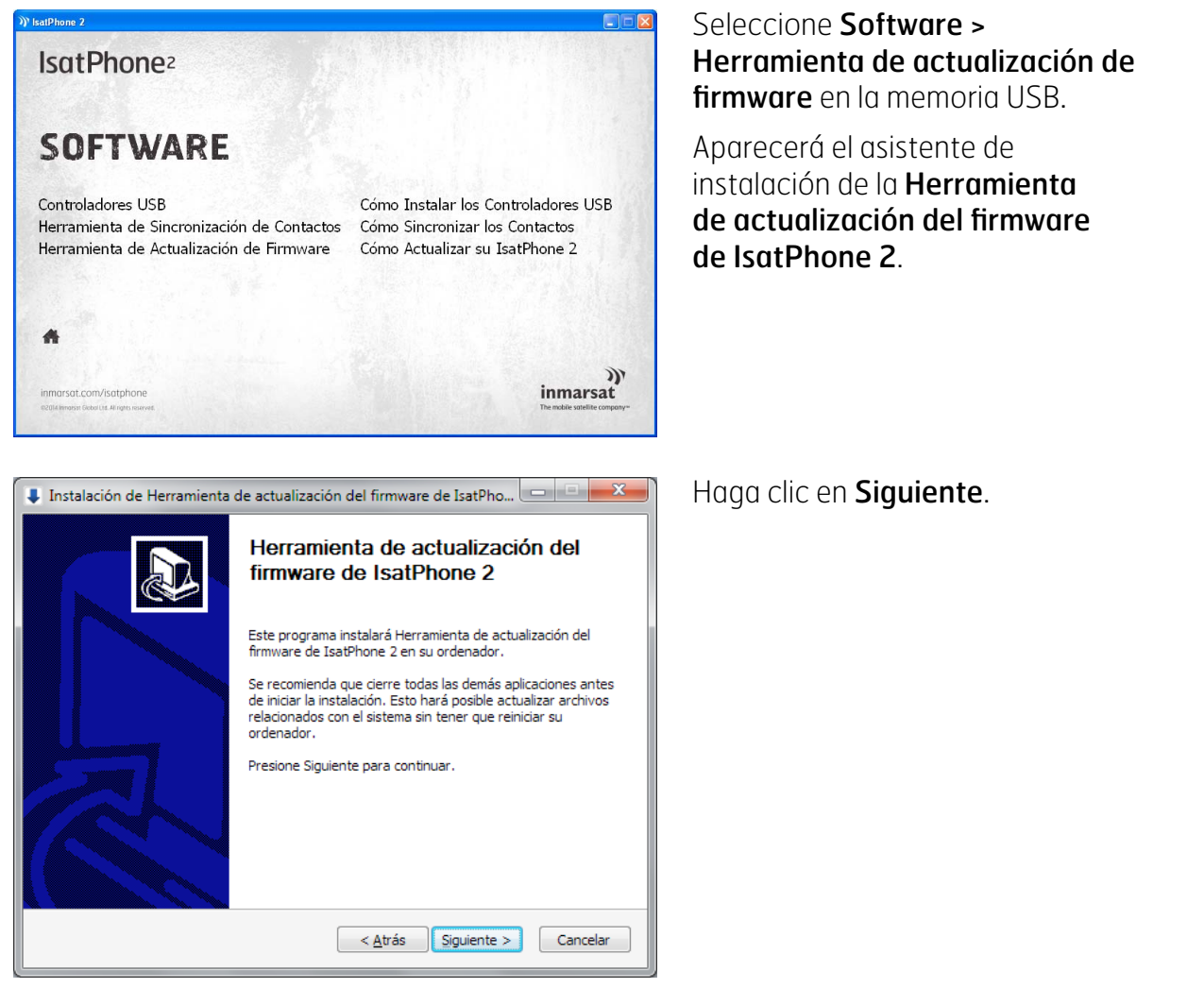

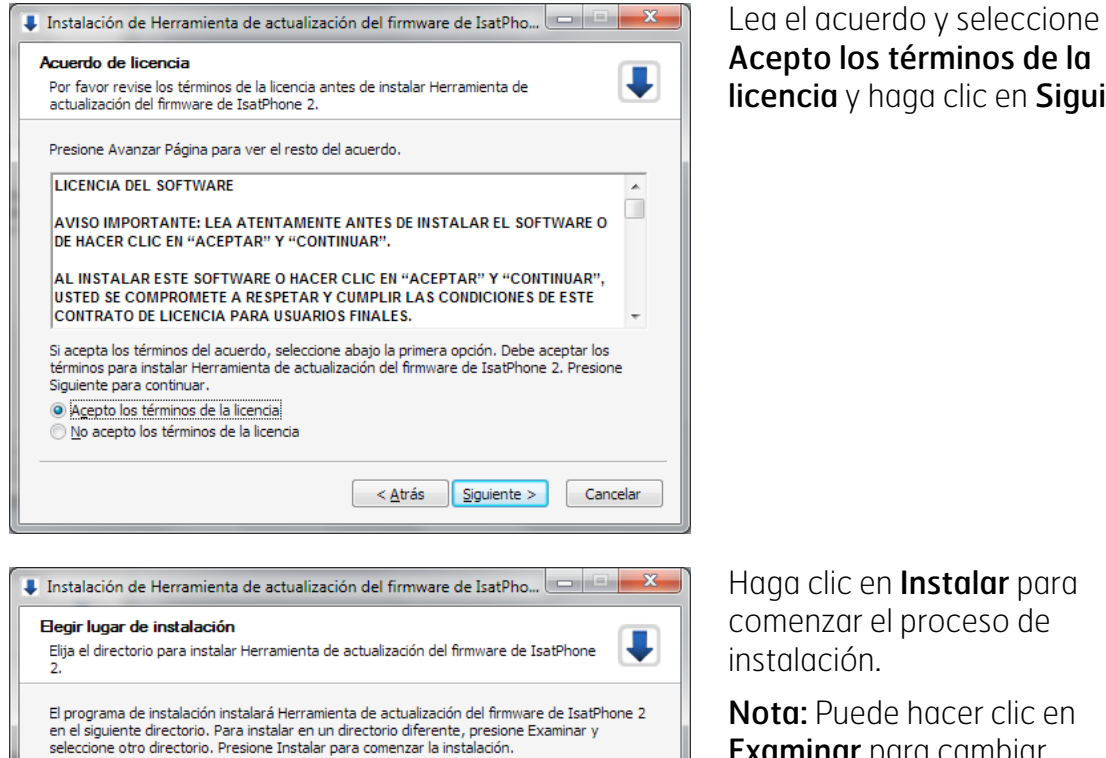

 $Examinar...$ 

 $Cancelar$ 

 $\sim$   $\Delta$ trás  $\sim$  Instalar

inos de la clic en Siguiente.

alar para: ceso de

er clic en Examinar para cambiar la ubicación de la carpeta de instalación.

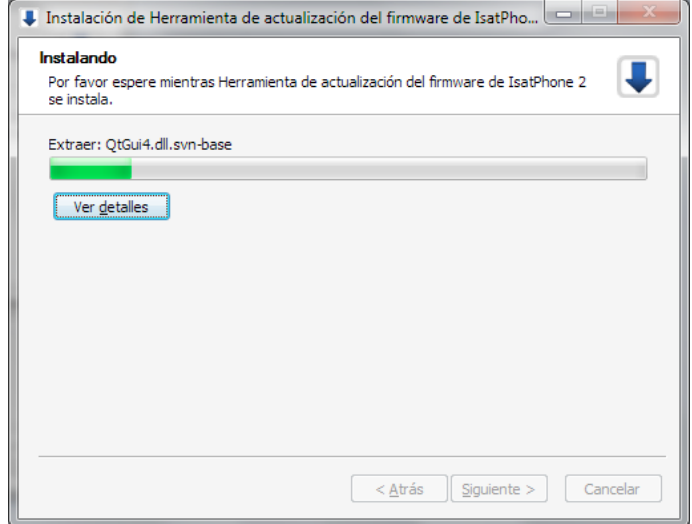

Directorio de Destino C: VProgram F

Espacio requerido: 67.7MB Espacio disponible: 127.9GB

> Haga clic en Siguiente cuando se haya completado el proceso de instalación.

> Nota: Puede hacer clic en Ver detalles para que se muestren los detalles de la instalación.

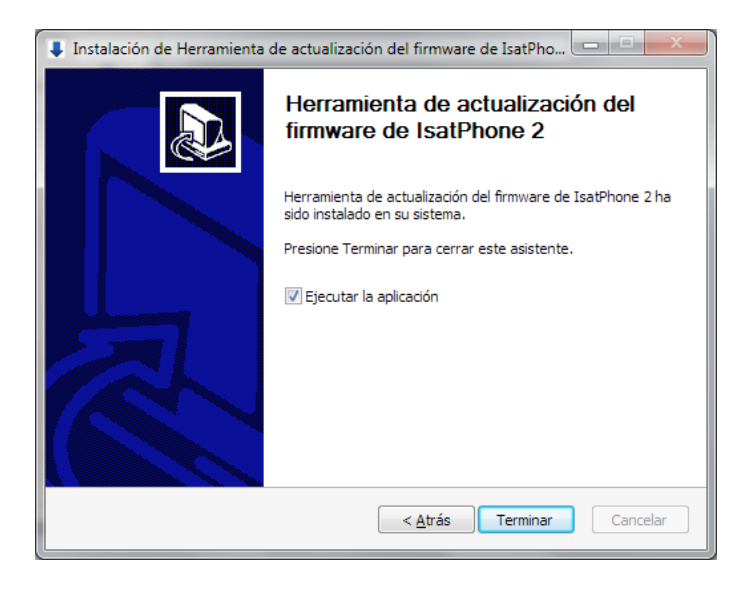

Haga clic en Terminar. La instalación se ha completado.

Nota: Si se selecciona Ejecutar la aplicación, la herramienta se inicia una vez que se complete la instalación.

La actualización de firmware se realizará correctamente con o sin la tarjeta SIM insertada en el teléfono.

Las actualizaciones pueden ser compatibles con versiones anteriores y posteriores y se pueden cargar de manera no consecutiva, por ejemplo, desde la v1.0 a la v3.0.

Una actualización no afecta a la configuración personalizada como, por ejemplo, números PIN, contactos, organizador, etc. No obstante, si desea crear una copia de seguridad de sus contactos, puede usar la herramienta de sincronización de contactos.

Durante una actualización, su teléfono recibe alimentación a través de la conexión USB. Sin embargo, es necesario que tenga un nivel de carga mínimo para que pueda encenderse e iniciar la actualización.

Si se interrumpe la actualización, su teléfono permanecerá en modo de actualización y será necesario reiniciar el proceso. Su teléfono permanecerá en este modo hasta que la actualización se haya implementado correctamente.

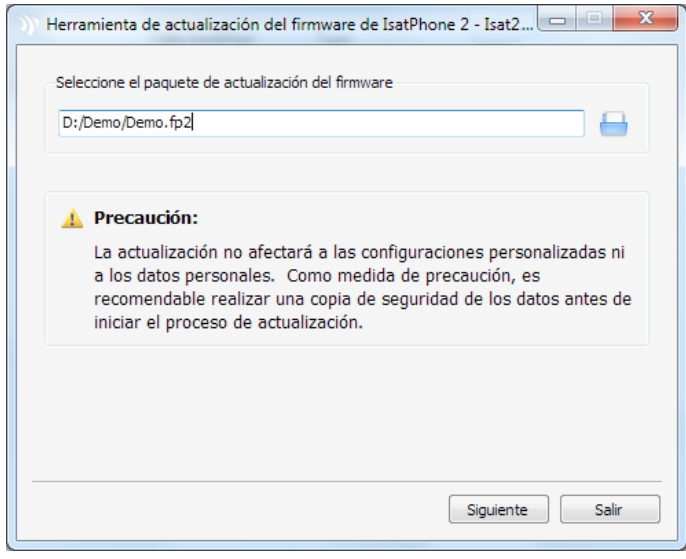

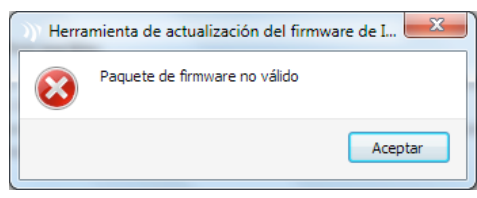

Si el archivo no es válido, por ejemplo, si se ha seleccionado un archivo incorrecto o el teléfono está conectado al ordenador, aparecerá un mensaje de error.

Nota: Antes de iniciar la herramienta de actualización de firmware, compruebe que el teléfono no esté conectado al

Seleccione Inicio > Programas > IsatPhone 2 > Herramienta de actualización de firmware.

Busque y seleccione el archivo .fp2 (archivo de imagen de actualización) y

haga clic en Siguiente.

ordenador.

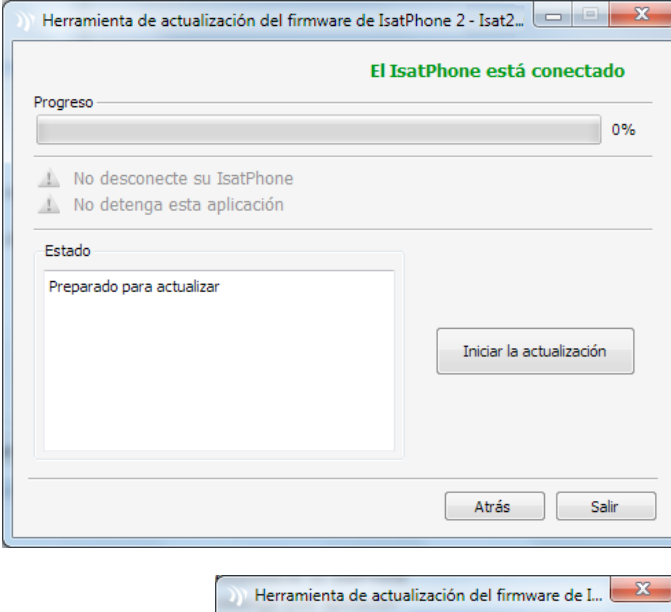

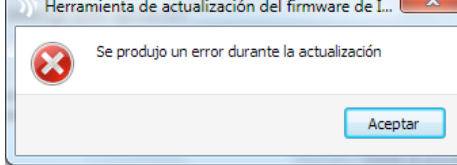

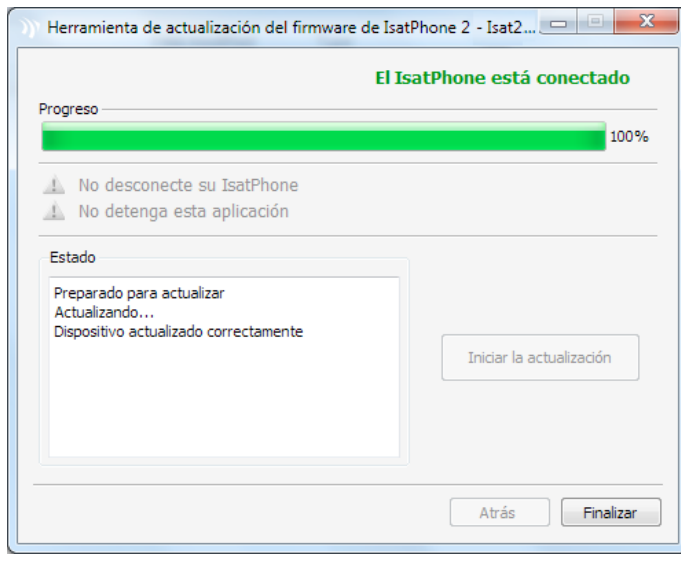

Conecte el IsatPhone 2 al ordenador mediante el cable USB que se suministra con el teléfono. Verifique que el teléfono esté encendido.

Nota: Cuando el teléfono está conectado al ordenador, el botón Iniciar la actualización está habilitado, y los textos El IsatPhone 2 está conectado y Preparado para actualizar se muestran en el campo de estado.

Haga clic en Iniciar la actualización para comenzar la actualización del firmware.

Nota: Si el teléfono está desconectado o se ha producido un error durante la actualización, se mostrará un mensaje de error. Corrija el error y repita la actualización hasta que se realice correctamente.

Cuando se haya completado la actualización, el texto Dispositivo actualizado correctamente se mostrará en el campo de estado. El teléfono ya está actualizado correctamente.

Haga clic en Finalizar para cerrar la aplicación. Cuando se haya completado la actualización, el teléfono estará completamente actualizado. Si se extrae el cable USB, el teléfono se reiniciará automáticamente.

El teléfono ya estará preparado para su uso.

## inmarsat.com/isatphone

Aunque la información contenida en este documento de Cómo actualizar su IsatPhone se ha preparado de buena fe, no se ofrecen manifestaciones ni garantías, explícitas o implícitas, sobre la idoneidad, exactitud, fiabilidad e integridad de dicha información. Ni Inmarsat Global Limited, ninguna de las empresas del grupo, ni tampoco sus respectivos directivos, empleados o representantes aceptan ninguna responsabilidad u obligación para con cualquier persona como consecuencia del uso de la información contenida en el presente documento. Copyright © Inmarsat Global Limited 2014. Todos los derechos reservados. INMARSAT es una marca comercial registrada de International Mobile Satellite Organisation; el LOGOTIPO de Inmarsat es una marca comercial registrada de Inmarsat (IP) Company Limited. Ambas marcas comerciales están cedidas mediante licencia a Inmarsat Global Limited. IsatPhone 2 How to Upgrade your IsatPhone 2 February 2014 (Spanish).